# Method of enrollment for the OSSMA Service **Payment at**

## ■Procedure ■Objective 1)OSSMA membership registration 2) Payment registration

1. Access to the following link

## https://www.eaj.ne.jp/ossma

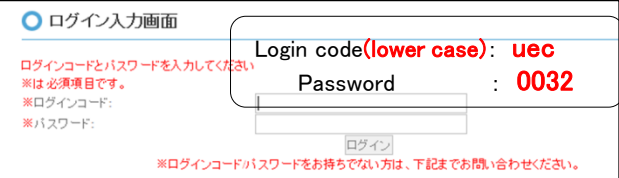

### 2. Enter dates of Travel

- ・ If you have not completely decided your dates of travel yet, enter the longest possible period.
- If you are given the dates of travel from the university, please follow the instructions.

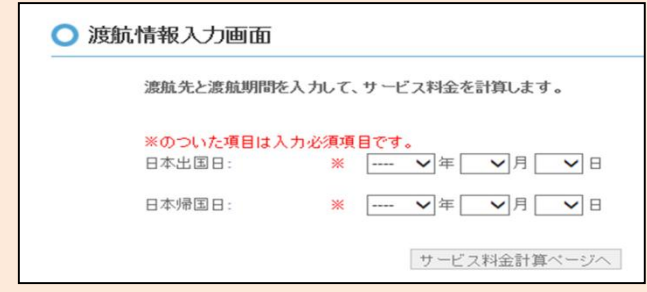

- 3. Check confirmation screen about the period and the calculated charge
- ・ Do not repeat your membership registrations for the same travel, in order to avoid being charged multiple times.
- ・ Click the "申込内容登録ページへ" button after checking this screen.

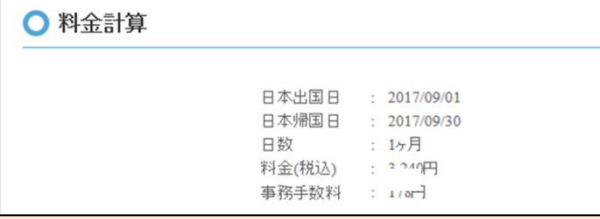

- 4. Enter personal information and itinerary information into the registration screen
- ・ ※Items in red are required
- Enter your email address which you will use while overseas. O お申込内容登録

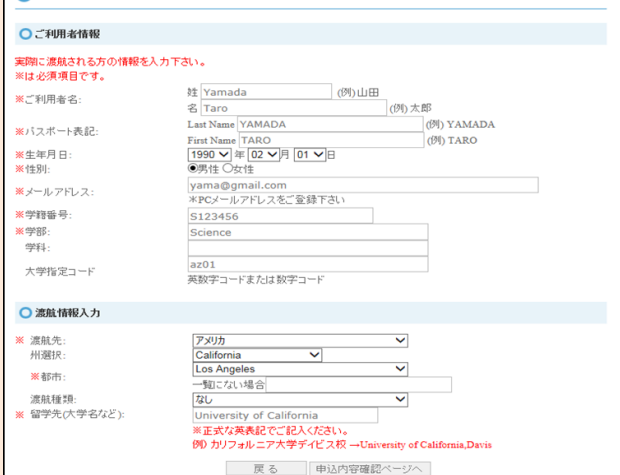

## 5. Check confirmation screen

- ・ If you find incorrect items which need to be changed, click the 『戻る』 button and change the items.
- ・ After you click the "同意して申し込む" button, you can NOT change your application!
- ・ If you accept the content, click the 『同意して申し込む』 button.

```
上記の申込内容及び大学から提示された「留学生危機管理サー
                              「ス(OSSMA)」の内容を確認する
とともに、本サービスの提供に際して、日本エマージェンシーアシ
                              スタンス株式会社が知り得た疾病
やトラブルなどを含む私の個人情報を、大学及び医療機関等に連宜開示することに予め同意の上、
本サービスの利用を申込みます。
                      同意して申し込む
               戻る
```
## 6. Confirm acceptance of OSSMA enrollment

- You will be able to see 『お申込みを受付けました』 on the screen.
- Please check that you received an email with the title Acceptance confirmation of OSSMA enrollment" (Email No.1). Refer to P.2.
- You can see your OSSMA membership ID Number(OSSMA membership ID No.) in the email.

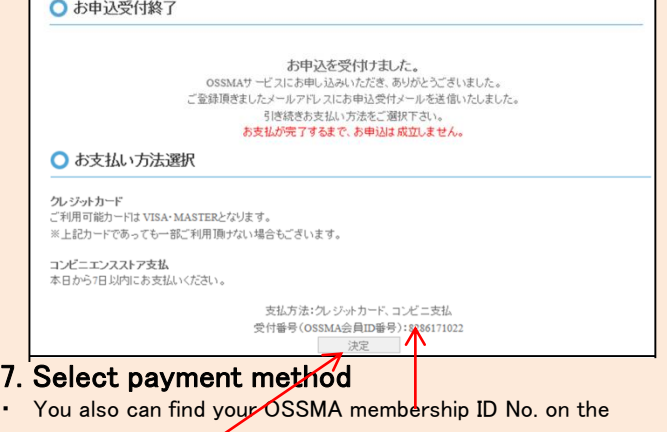

- screen.
- Click the 『決定』 button and select the 『コンビニ』 button. Then click the 『進む』 button to go to the next page.

#### (IMPORTANT)

- Do not repeat your membership registrations for the same travel, in order to avoid being charged/multiple times. If you would like to change your information, contact with the OSSMA center.
- Please fill in your OSSMA membership ID No. on your membership card.

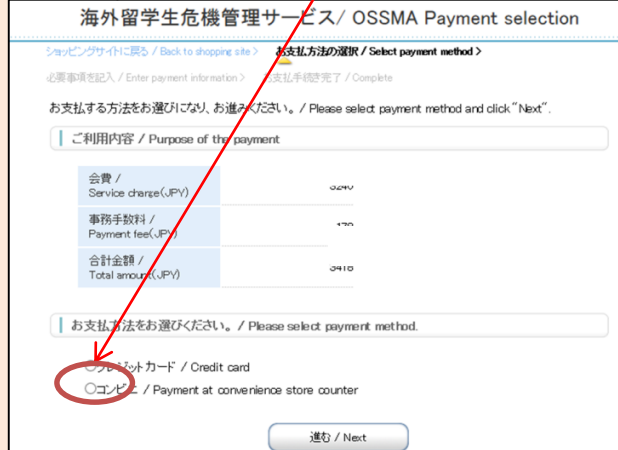

1

**convenience store**

#### 8.Procedure of payment at convenience store

・ Select convenience store and enter name, phone number and email address. Click the 『決済する』 button. If the 『決済エラー』 message is shown, contact with the OSSMA center.

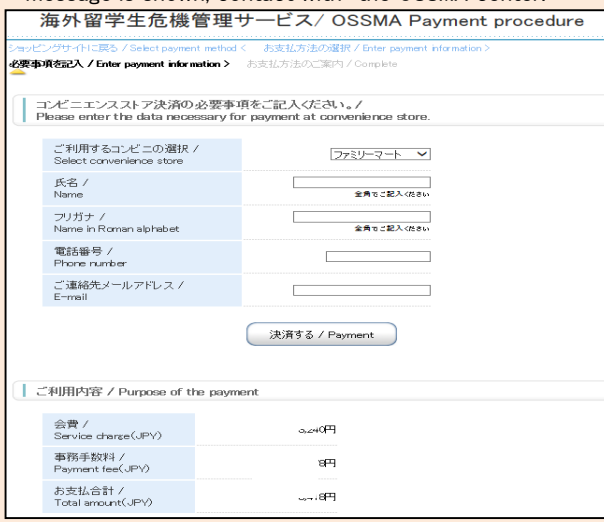

## 9. Completion of payment registration

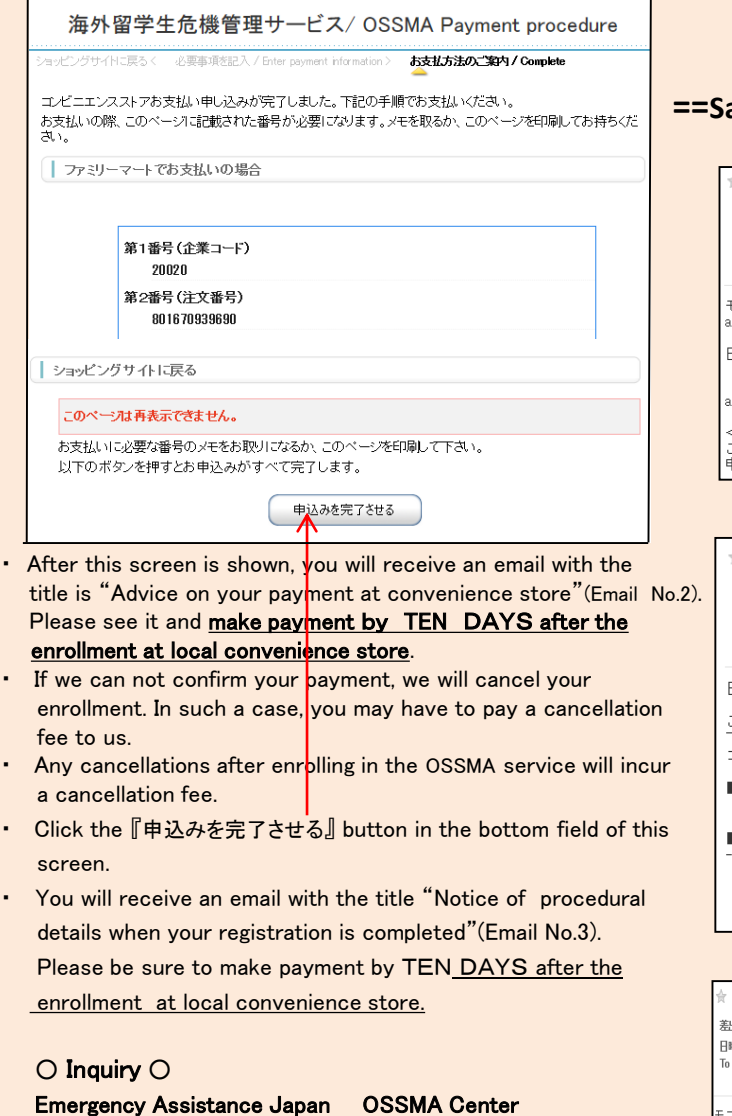

## 10. Completion of the OSSMA enrollment

○ 決済受付完了画面

決済受付が完了しました

ご登録頂いたメールアドレスへOSSMA事務局よりお申込完了メールをお送り致します。 24時間以内にお申込完了メールが届かない場合は、お手数ですが、下記OSSMA事務局までお問い合わせ下さい。 ※迷惑メールとして振り分けられている可能性もございますので、迷惑メールフォルダ内も併せてご確認ください。

- ・ Click the "×" mark button on the top of the browser.
- The "保険のお申込みはこちらから" link is a broken link. Please enroll in the overseas travel insurance which the university will recommend.

#### 【IMPORTANT】

- ・ Please wait seven working days after completion of payment registration into the OSSMA membership registration web page before you can access the OSSMA Locator system to enter your additional personal information and itinerary information.
- ・ To access the OSSMA Locator PC Website, please access
- the following link. (after 7working days of application) [https://ossma.eaj.ne.jp](https://ossma.eaj.ne.jp/)
- ・ To use the OSSMA Locator application, click the OSSMA Locator link.
- ・ Refer to the Service Guide Booklet for entering your information.

#### **==Sample email which you will receive from OSSMA==** 1. Acceptance confirmation of OSSMA

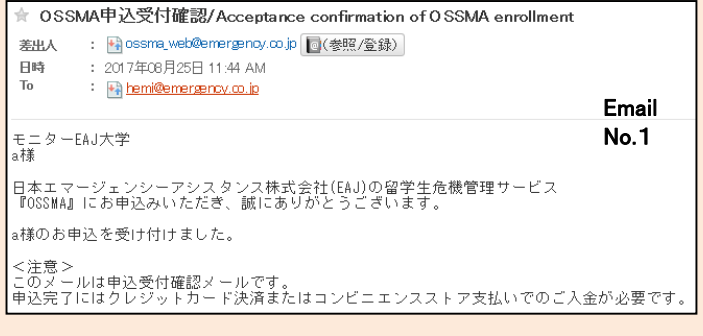

#### 2. Advice on your payment at convenience store

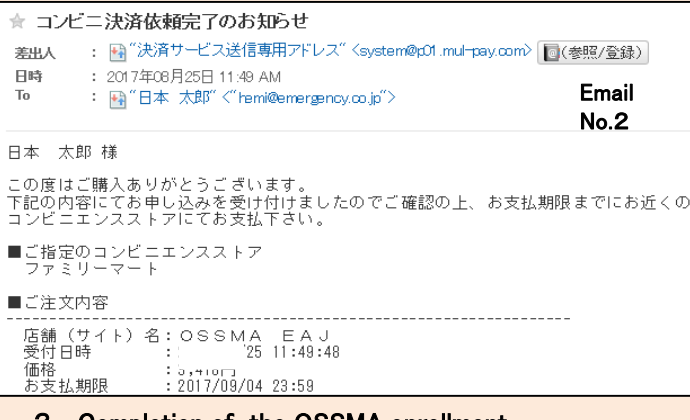

#### 3. Completion of the OSSMA enrollment

☆ OSSMAお申込完了のお知らせ / Notice of procedural details when your registration is completed

- 差出人: + cssma\_web@emergency.co.jp 同(参照/登録) : 2017年08月25日 11:51 AM 日時
	- : El hemi@emergency.co.jp

ー<br>モニターEAJ大学<br>a様

TEL: 03-3811-8310 Email: students@emergency.co.jp Mon~Fri, Except for holidays

日本エマージェンシーアシスタンス株式会社[5AJ)の留学生危機管理サービス<br>『OSSMA』にお呼込みいただき、誠にありかとうございます。<br>お申込み内容の確認・変更がこざいましたら、受付番号(OSSMA会員ID)とお名前を併せてOSSMA事務局まで、お知らせください、 2

Email No.3